# UC Personal (Echo360's Desktop Capture)

Create, Publish and Edit a desktop capture recording.

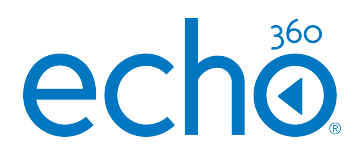

#### Download and install Universal Capture: Personal

- 1. Login with your instructor credentials or access the platform via your Learning Management System (LMS)
- 2. Locate the cog at the top right-hand side of the page next to your name.

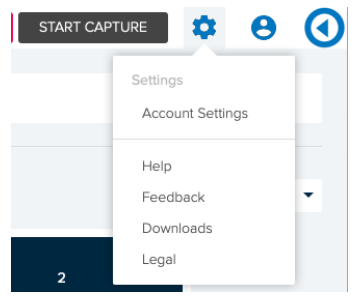

3. Click on downloads and choose the correct version for your computer, Mac or Windows and follow the installation instructions.

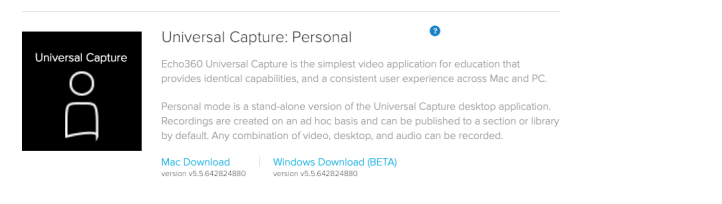

Login

#### Launch Echo360 Capture and follow the prompts to login

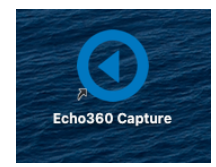

### Work Offline

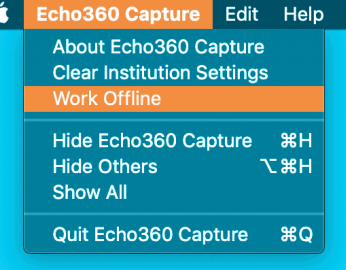

Use the menu to choose offline mode if you wish to hold your upload until a later date or do not have internet connection. As soon as you revert back to work online, your capture will begin to upload once there is an internet connection.

### Edit capture details (optional)

1. Click the Pencil icon or Edit Capture Details at the top of the window to open details window and complete.

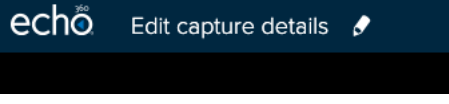

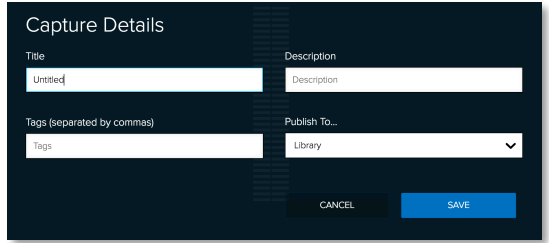

- 2. Choose the location that you wish to publish the recording from the drop-down menu. You can send it to your library for future use or straight to a class from one of your courses.
- 3. Click Save

# UC Personal (Echo360's Desktop Capture)

Create, Publish and Edit a desktop capture recording.

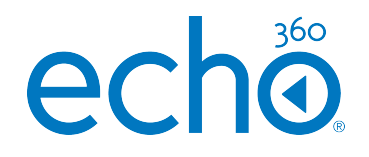

## Start a recording

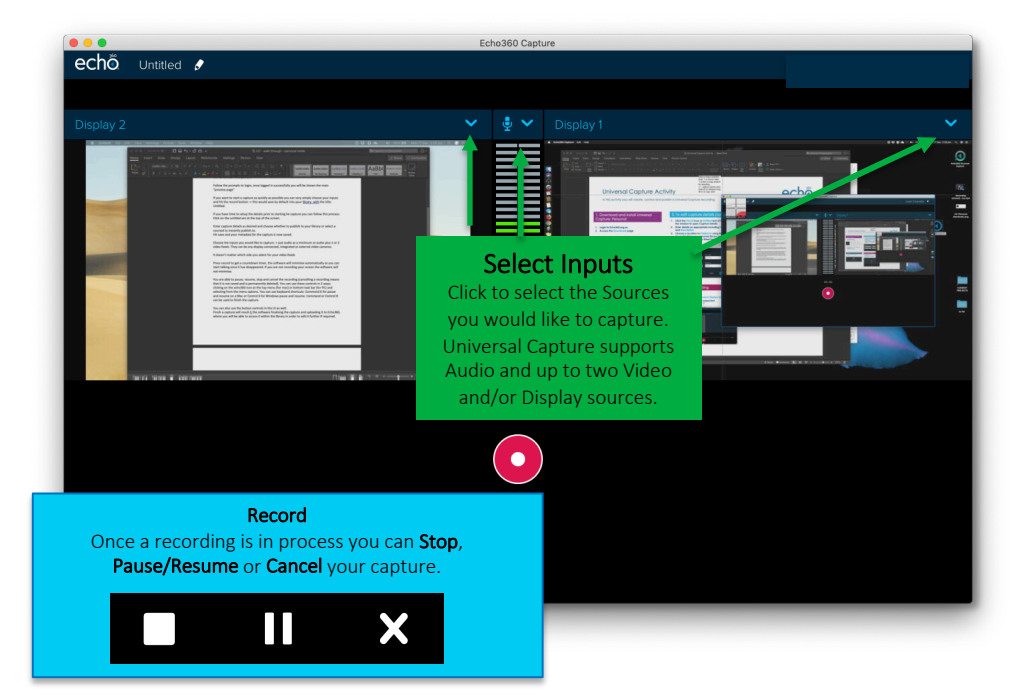

- 1. Select Audio Source
- 2. Select desired Video and/or Display Source(s)
- 3. Ensure previews are as expected
- 4. Click Record, a countdown timer will display

## Finish recording

- 1. Click Stop (or alternatively: Finish Capture, or command/control 8)
- 2. The software will indicate the capture is uploading with a % indicator.

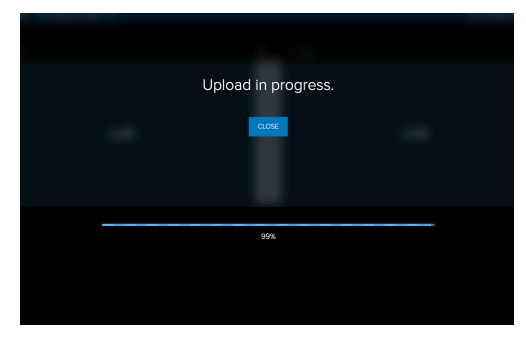

3. When the capture is complete, the screen below is shown and you can exit the software.

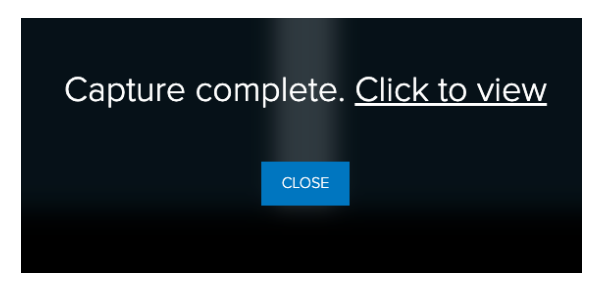

If you click to view you will be taken to the media details page.